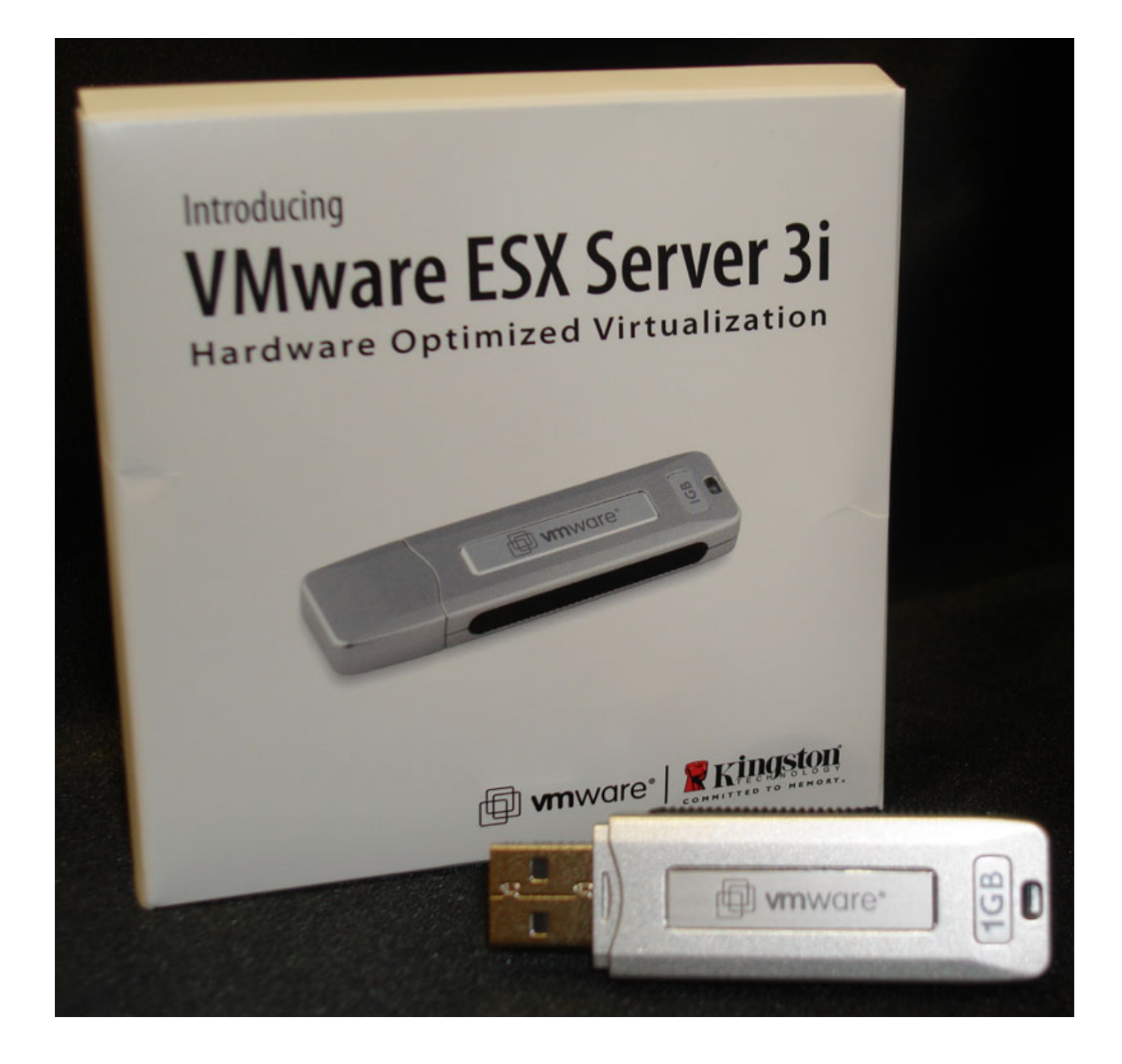

# **Index**

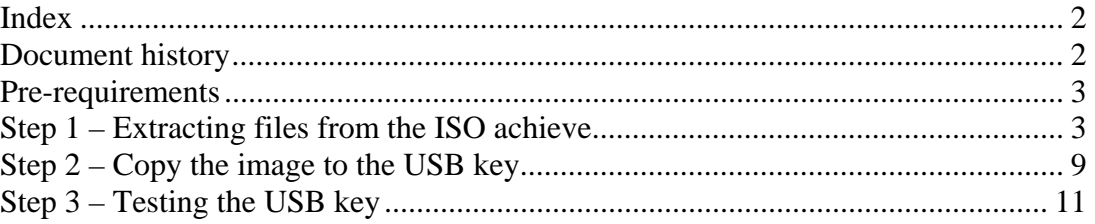

# **Document history**

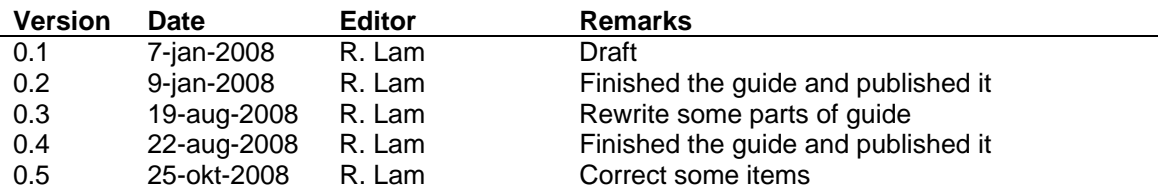

This guide will describe the basic steps to create your own VMware ESX 3i USB key.

I need to say that VMware is not supporting this way of running ESX, so be careful with this on production environments.

When you want to use ESX 3i in production environments without the need of local hard drives, contact your hardware manufacturer; like HP, Dell or IBM. They have supported ways to run ESX on USB or SD cards.

### **Pre-requirements**

- USB key of 1GB
- IZArc http://www.izarc.org/download.html
- WinImage http://www.winimage.com/download.htm
- VMware ESX 3i (ISO) www.vmware.com/download/vi/

Download the VMware ESXi 3.5 Installable Update 2 ISO file.

### **Step 1 – Extracting files from the ISO achieve**

Open the VMware ESX 3i ISO file with IZArc.

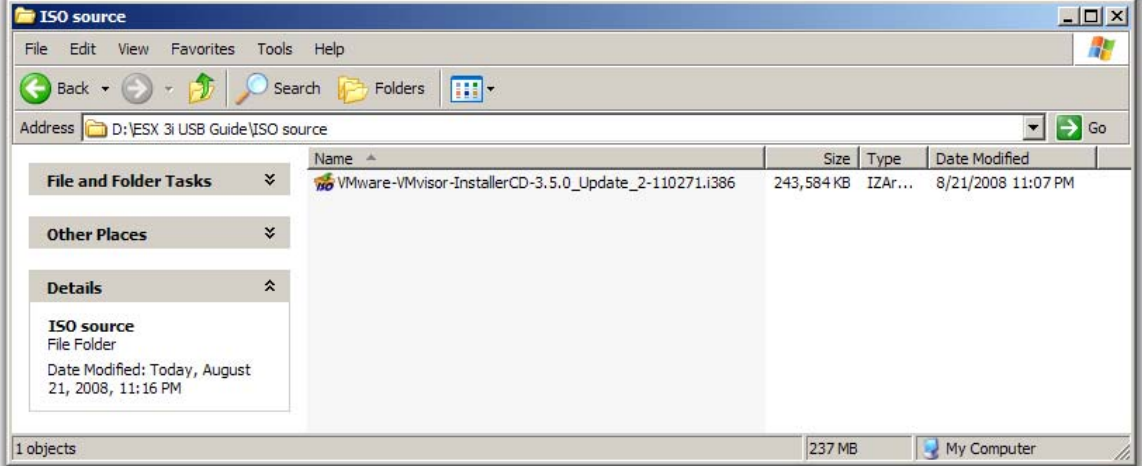

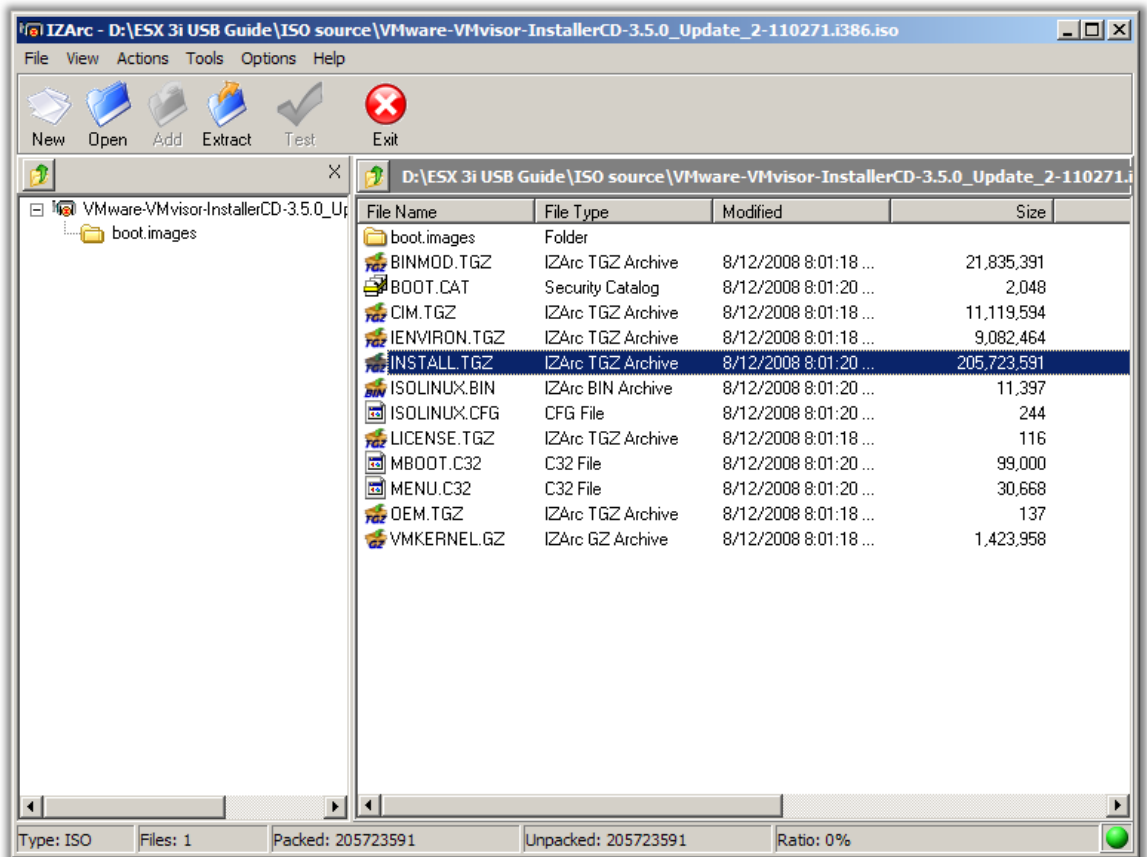

Select and open the file **INSTALL.TGZ.**

Note: it could take some time to open the file, it should appear in a new window.

#### <sup>1</sup>fel IZArc - D:\temp\ARCTmp72594\INSTALL.TGZ  $\Box$ File View Actions Tools Options Help  $\circledcirc$  $\sqrt{}$ 0  $\mathcal{C}$ D New Open Add Extract Test Exit đ  $\vert\times\vert$ D:\temp\ARCTmp72594\INSTALL.TGZ E<sup>I</sup> INSTALL.TGZ Modified File Name File Type  $\begin{array}{c}\n\begin{array}{c}\n\hline\n\end{array} & \text{sbin} \\
\hline\n\end{array}$ **O**sbin  $Folder$ a<br>Dusr Folder  $\left| \right|$  $\blacktriangleright$ Type: TAR.GZ Files: 2 Packed: 0 Unpacked: 0 Ratio: 0% Ō

VMinfo.nl: Create an ESX 3i USB boot key

Open the following path.

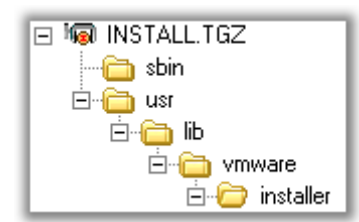

"**usr \ lib \ vmware \ installer**"

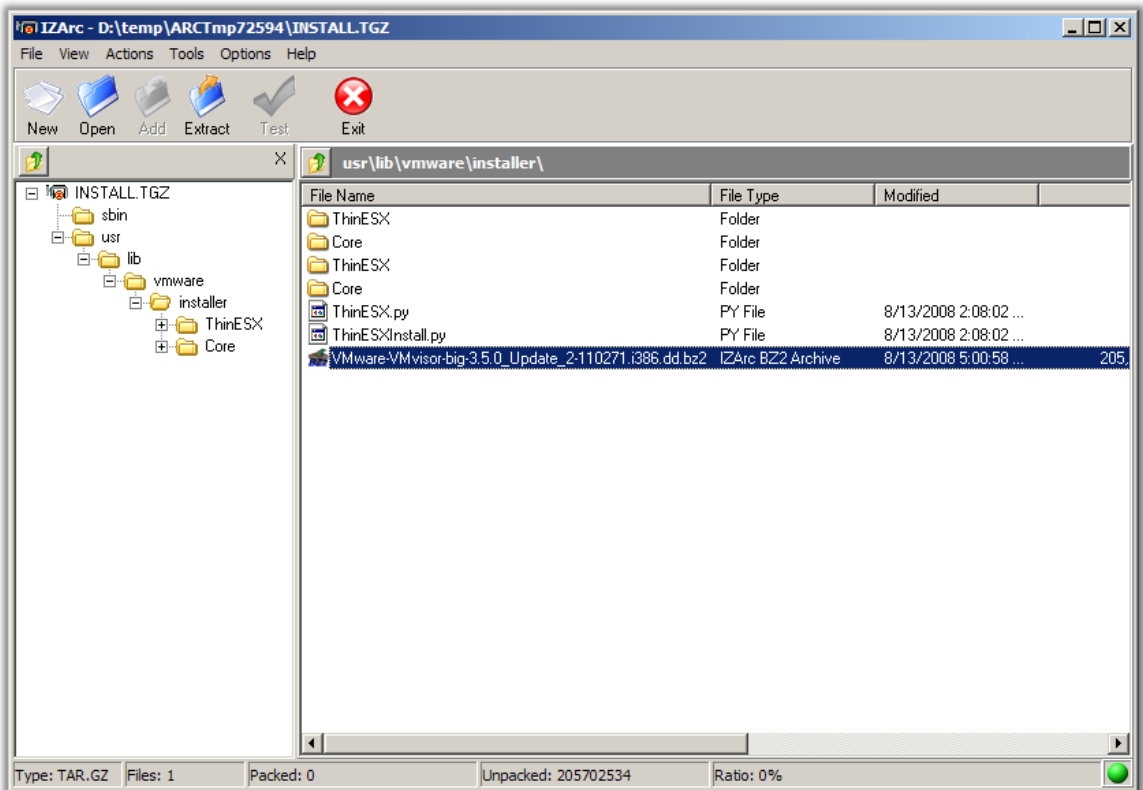

Select and open the file "**VMware-VMvisor-big-3.5.0\_Update\_2-11072.i386.dd.bz2**". Note: it could take some time to open the file, it should appear in a new window.

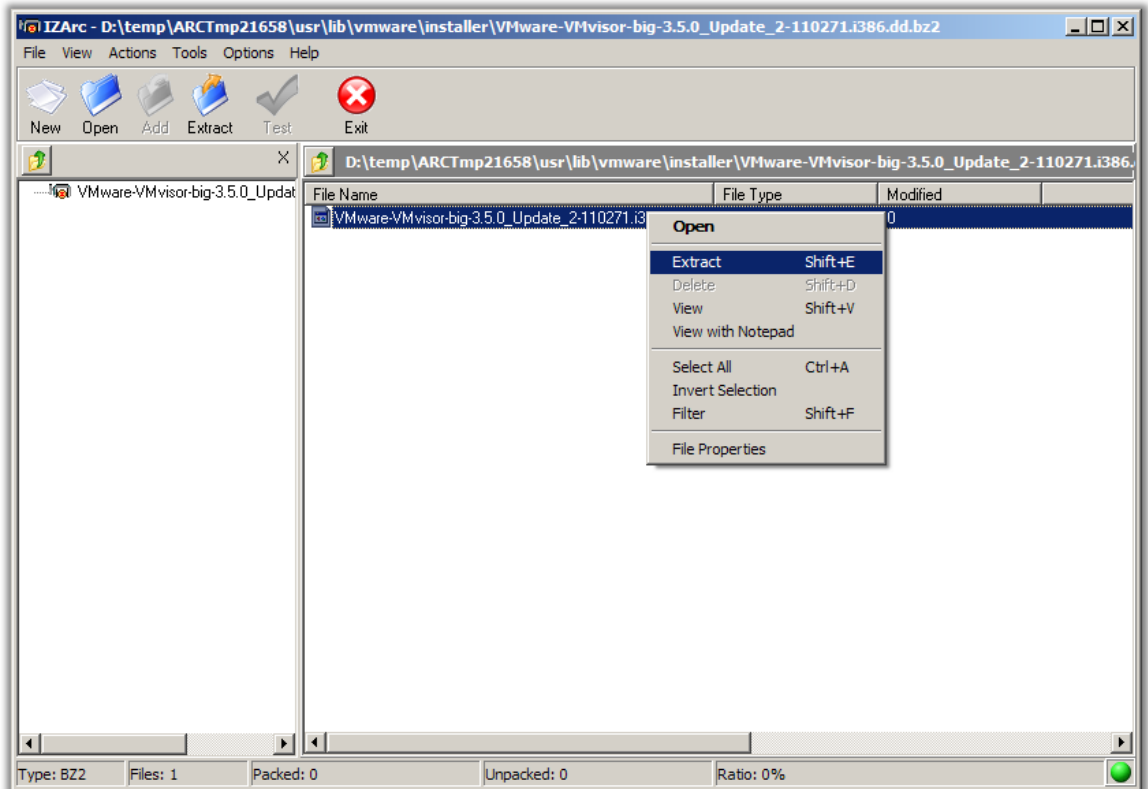

Select and right click on the file "VMware-VMvisor-big-3.5.0\_Update\_2-11072.i386.dd" and click on **Extract**.

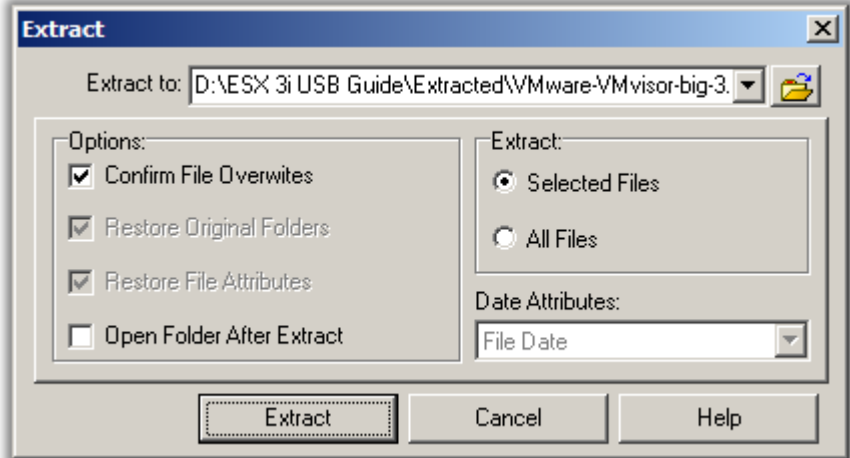

Choose a directory to extract the file to, and click on **Extract**.

Note: this could take some time to complete.

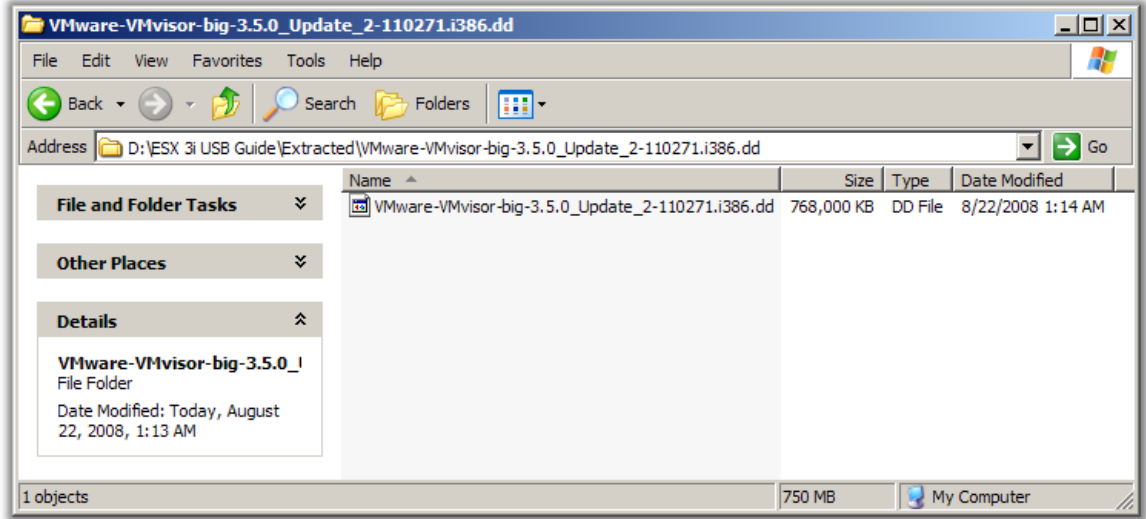

When the extraction has finished you will see the file "**VMware-VMviror-big-3.5.0\_Update\_2- 110271.i386.dd**".

## **Step 2 – Copy the image to the USB key**

There are many other programs to restore a virtual hard drive; however I think WinImage is very easy to use, that's why I used it for this guide.

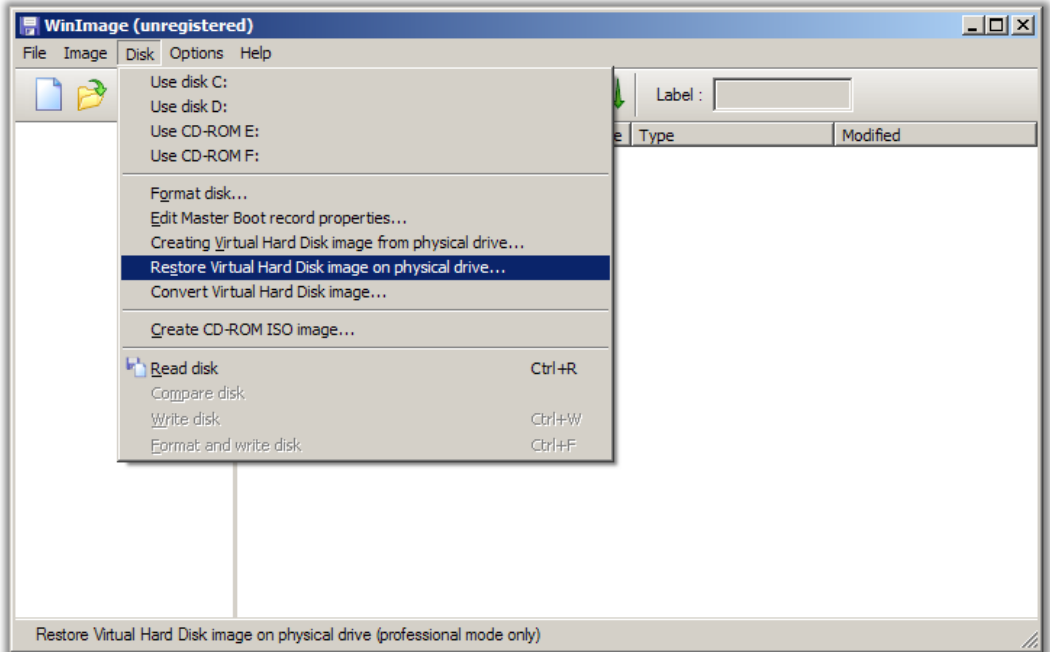

Start WinImage click on **Disk** and click on **Restore Virtual Hard Drive image on physical drive…**

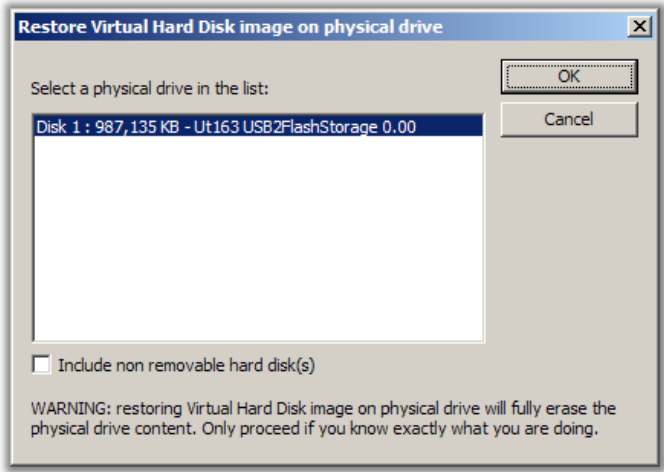

Select the USB key and click on **OK**.

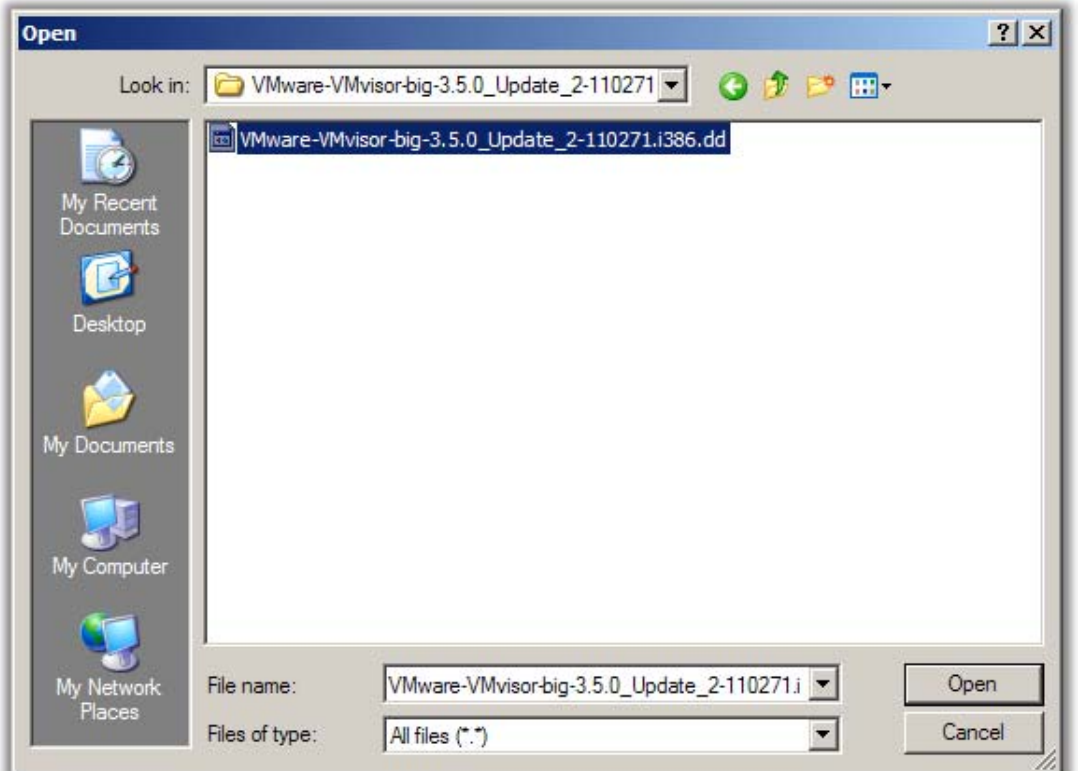

Browse to the extracted image file and click on "Files of type and select **All files (\*.\*)**" , now you should see the image, select this file "**VMware-VMvisor-big-3.5.0\_Update\_2-110271.i386.dd**" and click on **Open**.

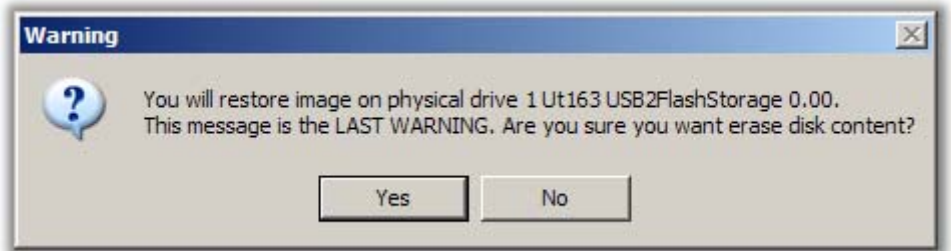

Click on **Yes** to begin the restore.

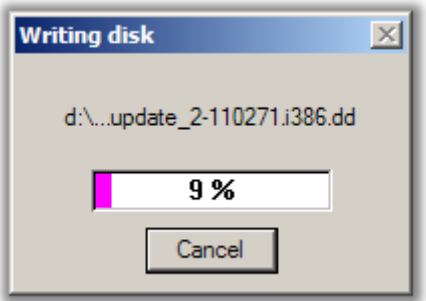

When the screen disappears the restore have been completed successfully.

## **Step 3 – Testing the USB key**

If you want to test if the USB key is working correctly just insert the USB-key to the pc/server and let it boot form USB storage when you see ESX is booting you can assume that ESX is running fine.

After a few seconds  $\odot$  you would see the console.

Configure the IP Address and try to connect to the ESX host with the VMware VI Client. If this is working okay you can assume that the USB key and the required hardware are working fine.